# Upload to Cases/Media Deliverables

#### **To upload Media Deliverables:**

- Display the deal and go to the **Deliverables** tab. 1.
- Navigate to the **Case** or **Media** folder that you want to upload the media to.
	- To upload media to a Case, expand the applicable **Case** folder under the Episode.
	- To upload media to an episodes that is not for a specific case, expand the **Media** folder under the episode.
	- To upload media at the deal level (i.e. media that applies to all episodes and programs in the deal), expand **All Episodes > Media**.
- Locate the deliverable in the Case or Media folder, and then select **Actions > Media Upload**.
- If prompted, select **Open Signiant App**.

The Signiant App connects your computer to Media Shuttle allowing you to transfer multiple files at once via high speed transfer.

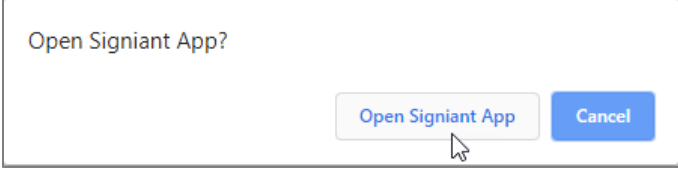

The Upload Media deliverable window for the selected deliverable is displayed. Click the **Select File** button to select the file to upload.

,

After attaching the file you want to upload, proceed to enter the required metadata. The required information is

indicated by an asterisk and based on the deliverable type. When finished, click **the Upload** 

For more information, refer to the applicable topic for instructions on how to upload some common media deliverables:

- [Uploading a Non-Linear Master File](#page-1-0) Page 2
- Uploading [Program Master Files](#page-6-0) Page 4
- Uploading [Program Graphic Masters](#page-6-0) Page 7
- Uploading [Snap In Content and Textless Master](#page-7-0) Page 8
- Uploading [Caption/Subtitle Files](#page-9-0) Page 10
- The Upload Status window opens showing the progress of the upload. You can close this status screen and continue to work or upload additional files in the Deal application. The uploads will queue in the order of upload. The amount of time it takes the upload to complete will depend upon the size of the file and the number of files in queue.

#### <span id="page-1-0"></span>Upload Non-Linear Master Files

This deliverable type can be used to upload video assets for non-linear/digital distribution, which requires slightly less metadata and follows a modified automation acceptance workflow designed to accommodate internal productions/repackages.

#### **To upload a non-linear program master deliverable:**

1. Under the **File(s)** section, click **that constrained the file to upload.** You can only select and attach one file.

The valid file extensions are **.mxf** and **.mp4**. If you select an incompatible file type, you will receive an error message. Refer to the Technical Guidelines document within the Production Guide for the exact technical specifications.

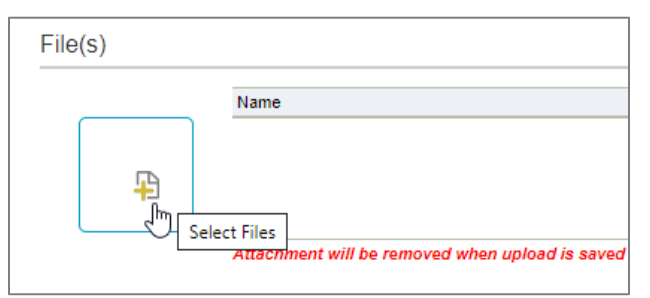

Under **Deliverable Info**, select the **Language**.

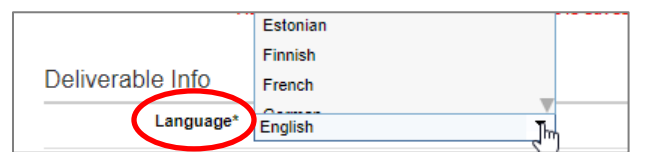

Choose the appropriate **Time Code Type** for the video format.

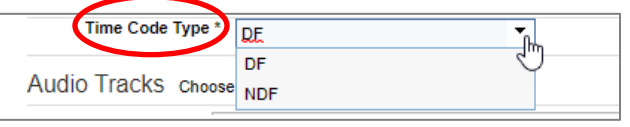

In the **Audio Tracks** section, you can add the audio tracks manually or apply one of the standard profiles.

To apply one of the Discovery standard tracks, choose from **16, 12, 8, 4** or **2** and the tracks are automatically added. The Language for each track defaults to the language specified under the Deliverable Info section.

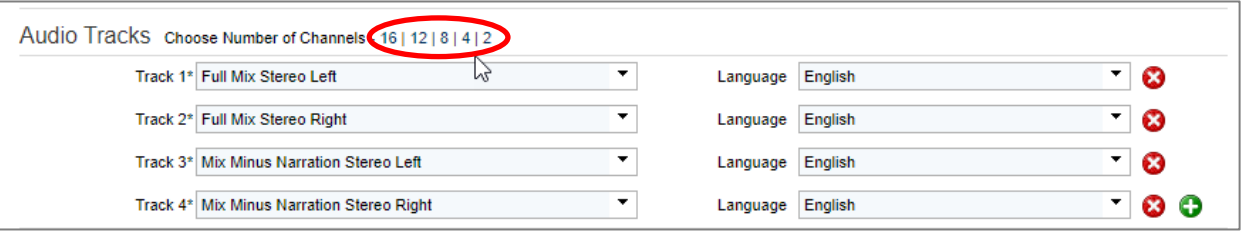

Under **Segments**, enter the **Start Time** and **End Time** for the first segment. The **Duration** is automatically updated as you enter the segment times.

You must have at least one segment or you will not be able to proceed with the upload. If the video has multiple segments, click  $\bigcup$  to add additional segments as needed. To remove a segment, click  $\bigotimes$ .

í.

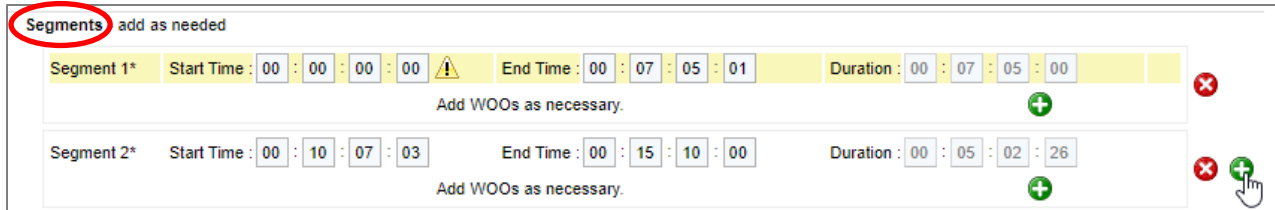

Optionally, you can enter **Notes**, up to 4,000 characters.

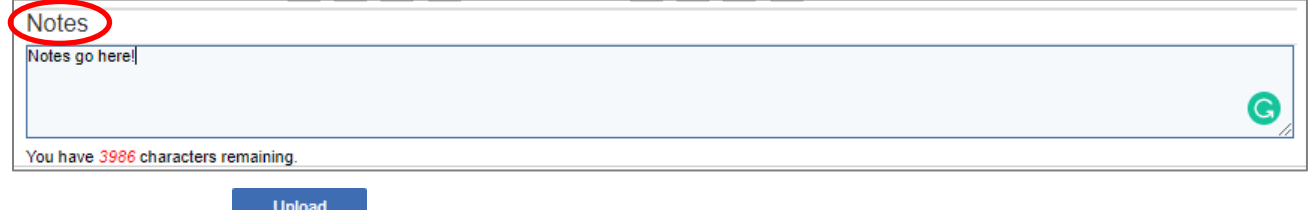

7. When finished, click **Upload** 

≡

## To Upload Program Master Files

1. Under the **File(s)** section, click **that is choose** the file to upload. You can only select and attach one file.

The valid file extension is **.mxf**. If you select an incompatible file type, you will receive an error message. Refer to the Technical Guidelines document within the Production Guide for the exact technical specifications.

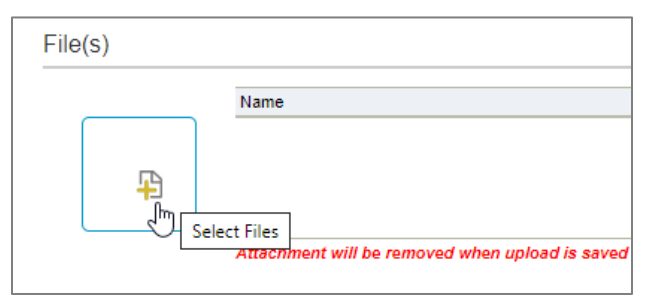

Under **Deliverable Info**, choose the **Language**.

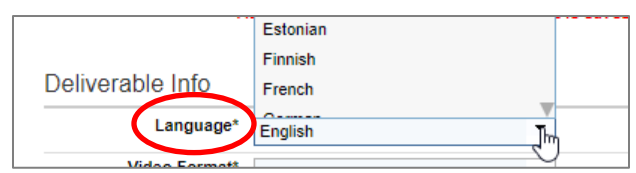

 $3<sub>1</sub>$ Choose the **Video Format**.

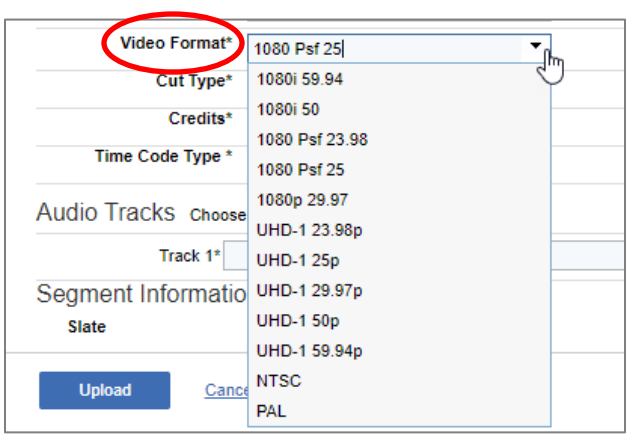

In the **Cut Type** field, select whether the attached file is "Seamless" or "Cut To Clock."

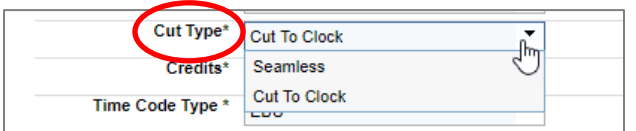

In the **Credits** field, whether the credits are "Embedded", "Attached", or if there are no credits, select "None."

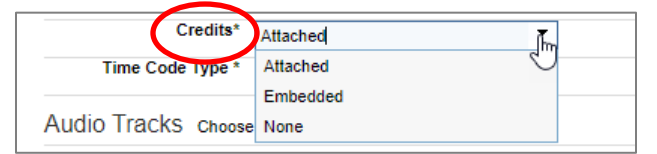

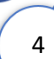

The **Time Code Type** defaults based on the video format, but you can update if needed.

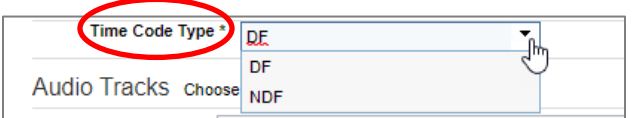

7. In the **Audio Tracks** section, you can add the audio tracks manually or apply one of the standard profiles.

To apply one of the Discovery standard tracks, choose from **16, 12, 8, 4** or **2** and the tracks are automatically added. The Language for each track defaults to the language specified under the Deliverable Info section.

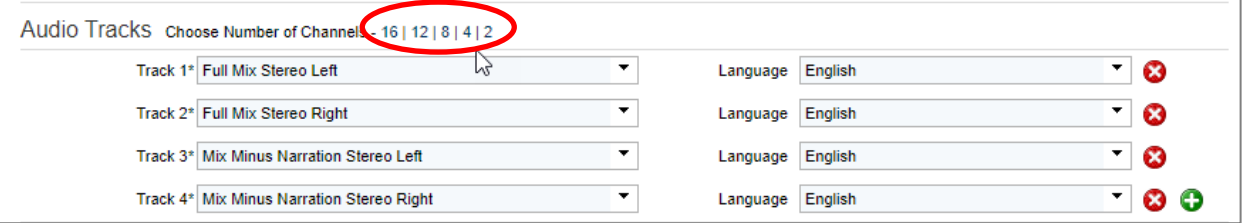

Under **Slate**, enter the **Start Time** and **End Time**.

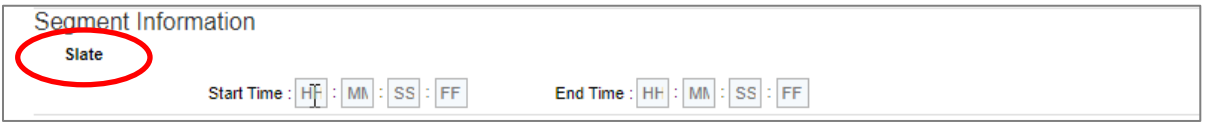

- Under **Segments**, enter the **Start Time** and **End Time** for each segment. The **Duration** is automatically updated as you enter the segment times.
	- To add a new segment, click  $\bullet$ .
	- To remove a segment, click  $\bullet$ .

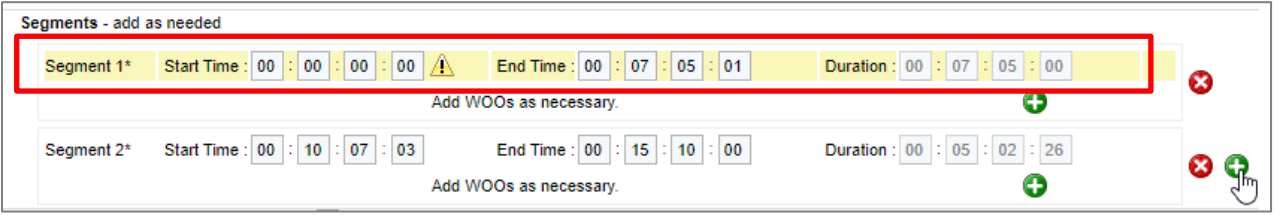

10. To add WOOs to a segment, click **the right of Add WOOs as necessary**.

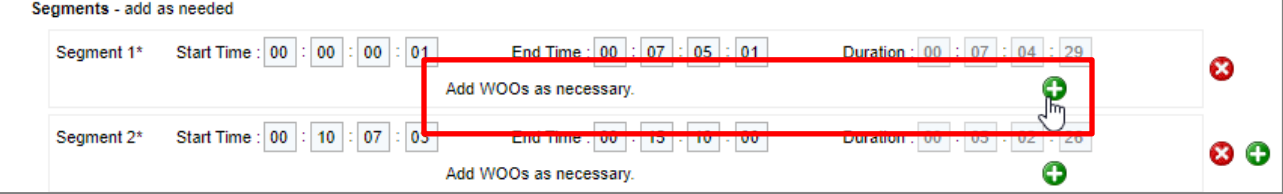

Under **Credits**, enter the **Start Time** and **End Time** if required. Credits times are not required if there are no credits. To **Allow Voice Over Credits**, select the check box.

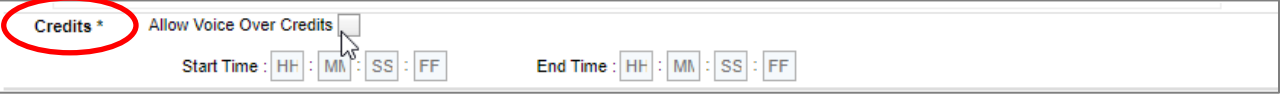

12. You can enter **Notes**, up to 4,000 characters.

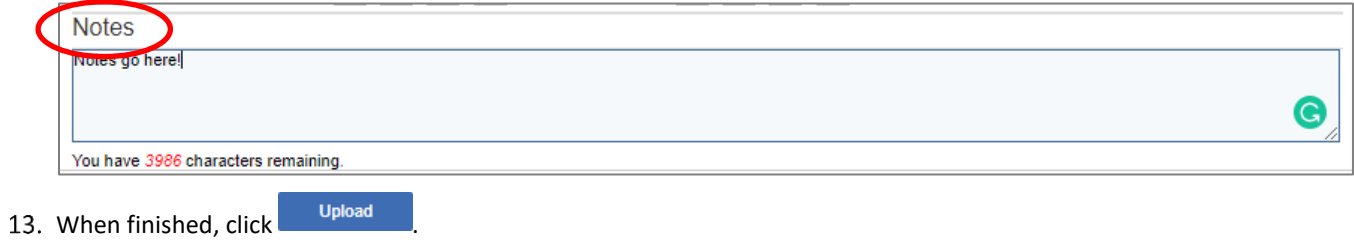

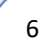

≡

# <span id="page-6-0"></span>To Upload Program Graphic Masters

1. Under the **File(s)** section, click **that consept the file to upload**. You can only select and attach one file.

The valid file extensions is **.zip**. If you select an incompatible file type, you will receive an error message. Refer to the Technical Guidelines document within the Production Guide for the exact technical specifications.

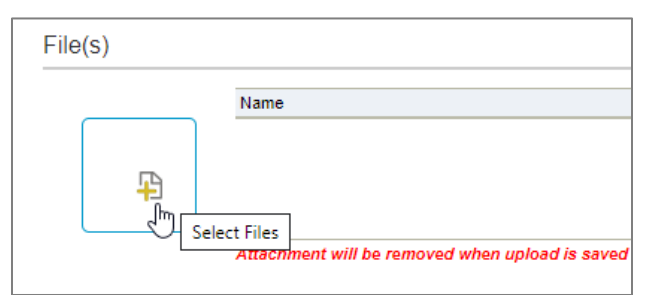

Under **Deliverable Info**, choose the **Language**.

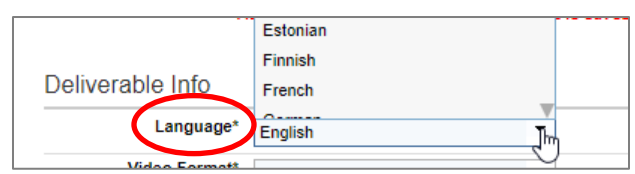

3. Choose the **Video Format**.

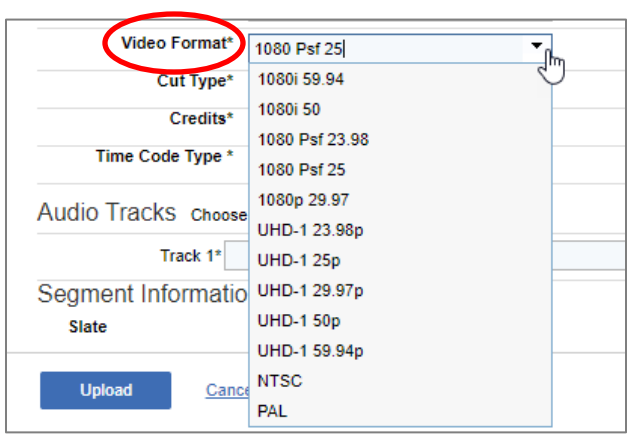

If all the required metadata has been correctly entered, the Upload status window opens showing the progress of the upload. You can close this status screen and continue to work or upload additional deliverables. The deliverables will queue up in the order of upload.

### <span id="page-7-0"></span>To Upload Snap In Content and Textless Material

1. Under the File(s) section, click **that condoced the file to upload.** You can only select and attach one file.

The valid file extension is **.mxf**. If you select an incompatible file type, you will receive an error message. Refer to the Technical Guidelines document within the Production Guide for the exact technical specifications.

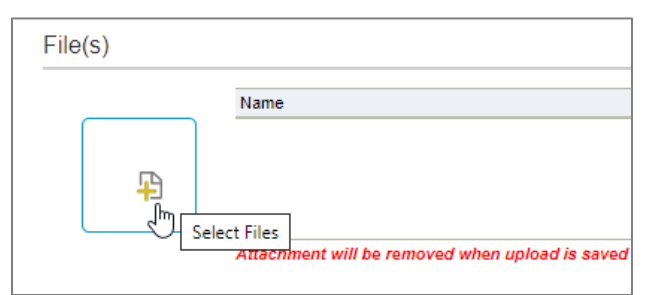

Under **Deliverable Info**, choose the **Language**.

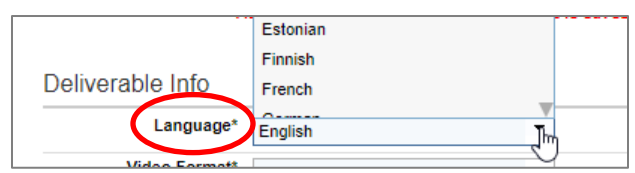

3. Choose the **Video Format**.

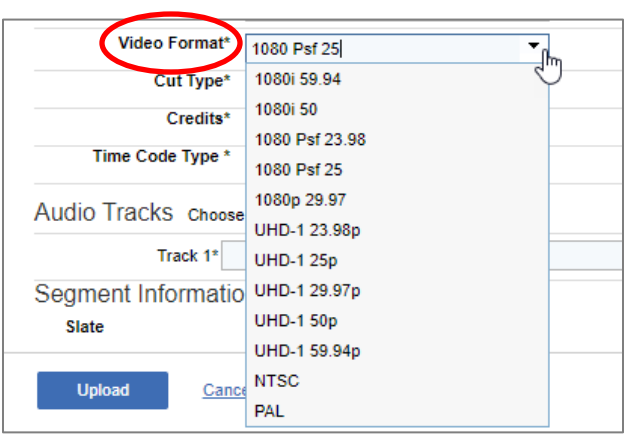

The **Time Code Type** defaults based on the video format, but you can update if needed.

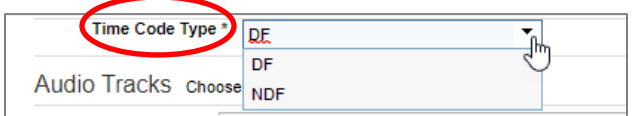

In the **Audio Tracks** section, you can add the audio tracks manually or apply one of the standard profiles.

To apply one of the Discovery standard tracks, choose from **16, 12, 8, 4** or **2** and the tracks are automatically added. The Language for each track defaults to the language specified under the Deliverable Info section.

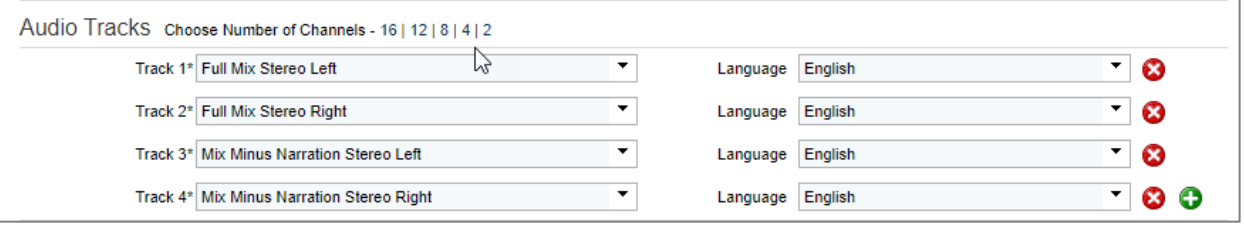

You can enter **Notes**, up to 4,000 characters.

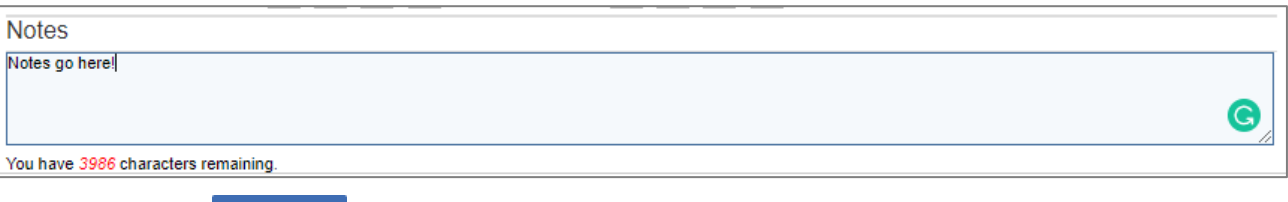

7. When finished, click **Upload** 

#### <span id="page-9-0"></span>To Upload Caption/Subtitle Files

Under **Deliverable Info**, choose the **Language**.

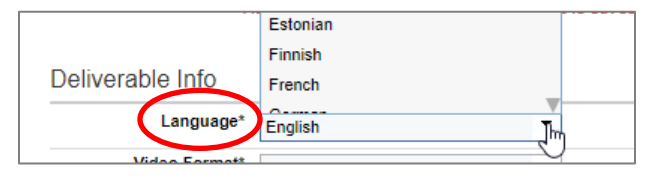

2. Under **Captions/Subtitles**, click **that is choose** a file to upload.

The valid file extensions are **.scc, .xml, .srt, .cap, .stl, .ttml,** and **.pac**. If you select an incompatible file type, you will receive an error message. Refer to the Technical Guidelines document within the Production Guide for the current technical specifications.

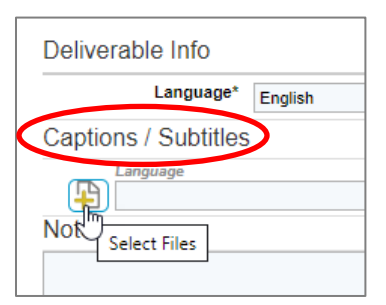

3. You can add multiple caption/subtitle files. To upload another caption/subtitle file, click  $\bullet$ .

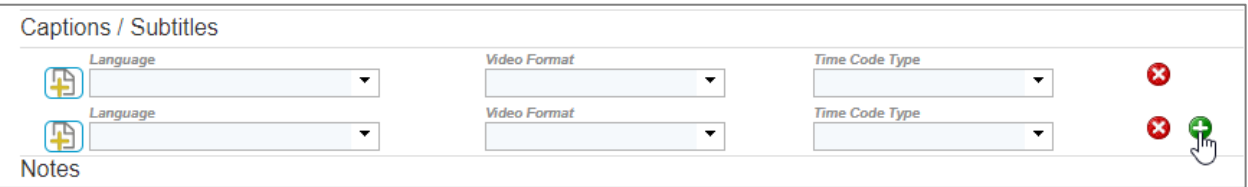

For each file, choose the **Language**, **Video Format** and **Time Code Type** for that file**.**

**Note:** The **Time Code Type** defaults based on the video format, but you can update if needed.

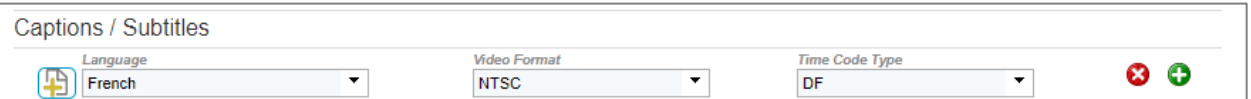

You can enter **Notes**, up to 4,000 characters.

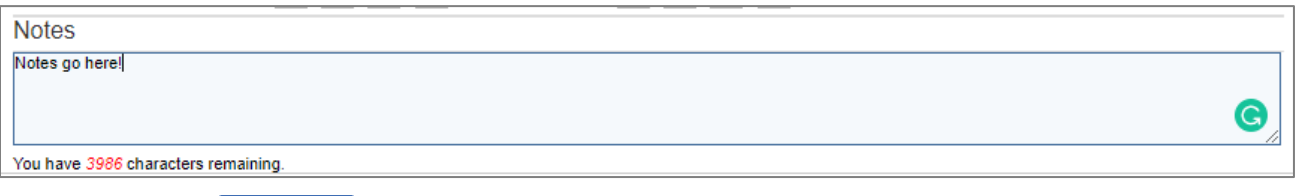

- 6. When finished, click <sup>Upload</sup>
- If all the required metadata has been correctly entered, the Upload status window opens showing the progress of the upload. You can close this status screen and continue to work or upload additional deliverables. The deliverables will queue up in the order of upload.

# Upload Deliverable Metadata Cheat Sheet

The metadata that is required at upload is based on the deliverable type. This list describes the various metadata possible.

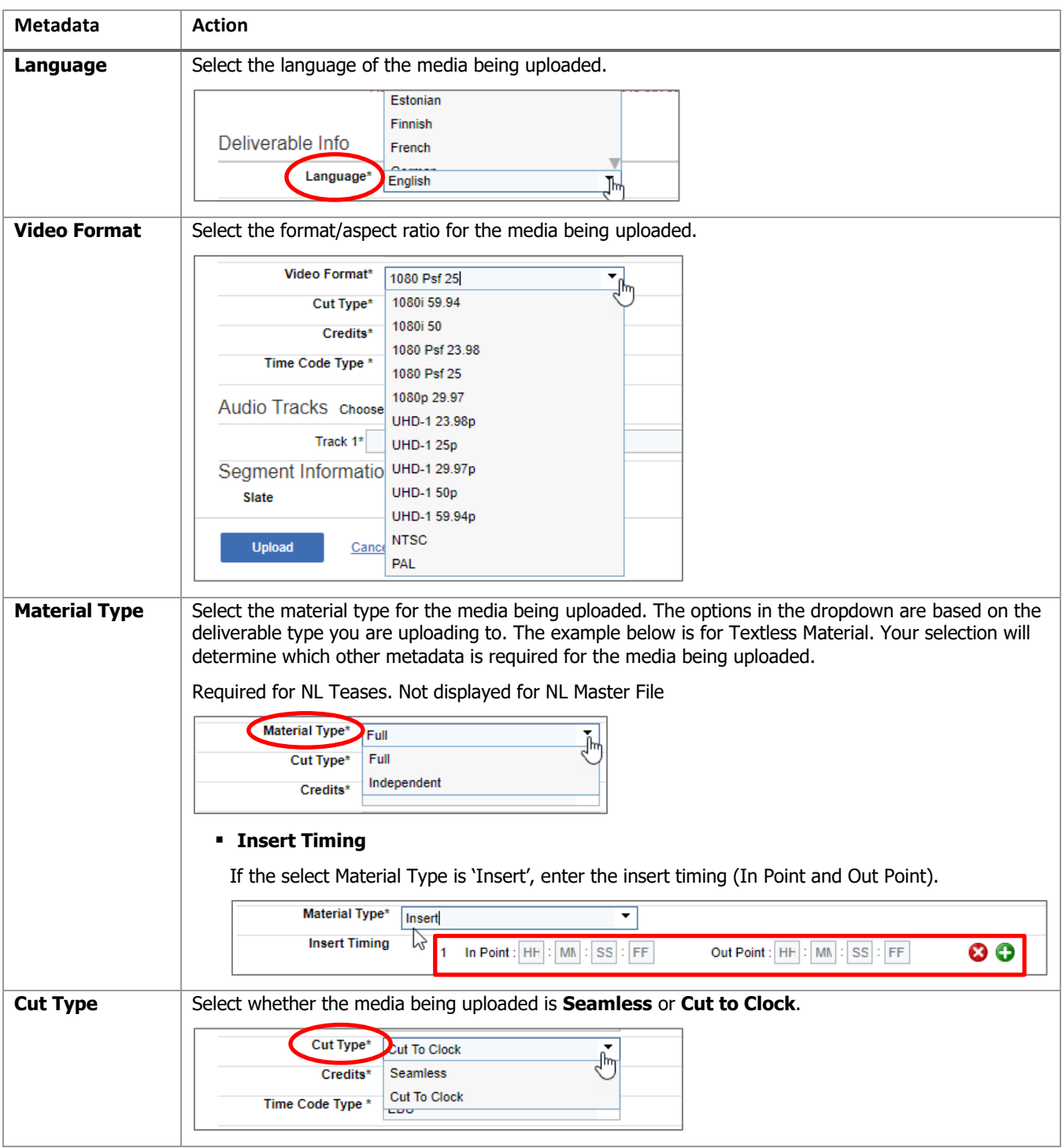

≡

í.

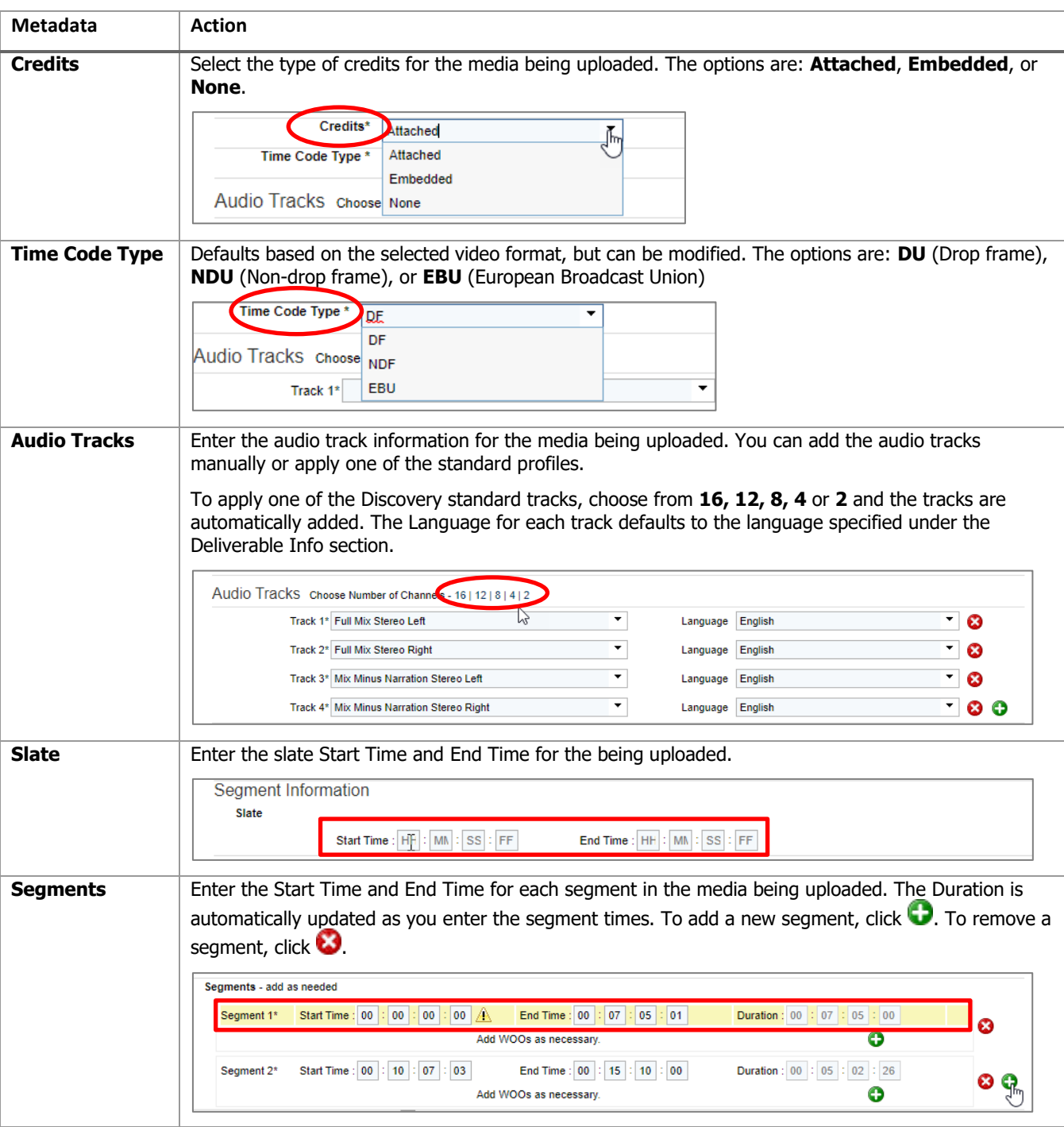

í.

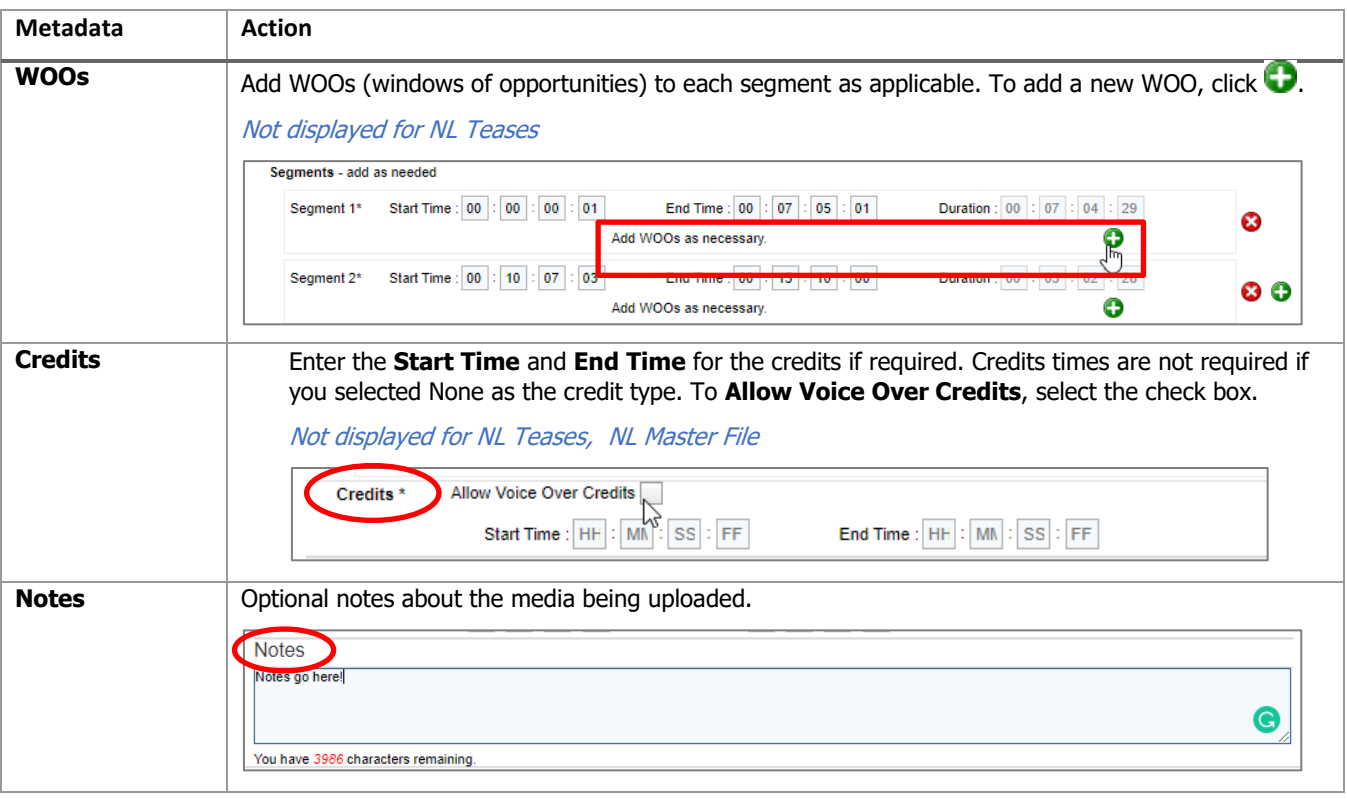

B)